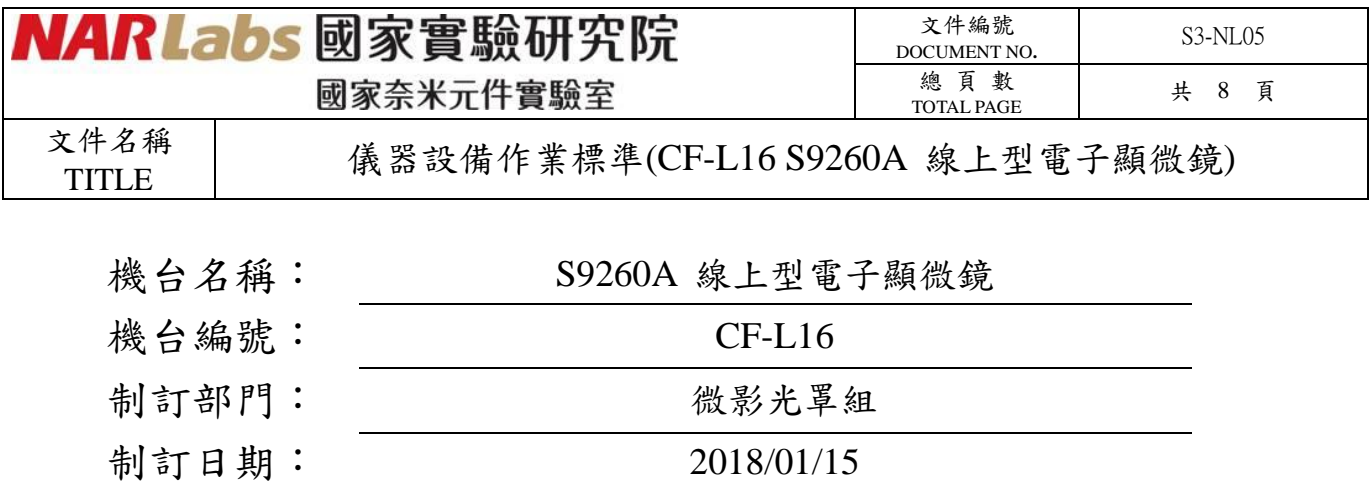

文件制修訂記錄

| NO | 發行日期       | 修訂申請書編號  | 制修訂內容 | 修訂頁次 | 版本 |
|----|------------|----------|-------|------|----|
| 01 | 2018/02/01 | 107-DC01 | 制定初版  |      | 01 |
| 02 |            |          |       |      |    |
| 03 |            |          |       |      |    |
| 04 |            |          |       |      |    |
| 05 |            |          |       |      |    |
| 06 |            |          |       |      |    |
| 07 |            |          |       |      |    |
| 08 |            |          |       |      |    |

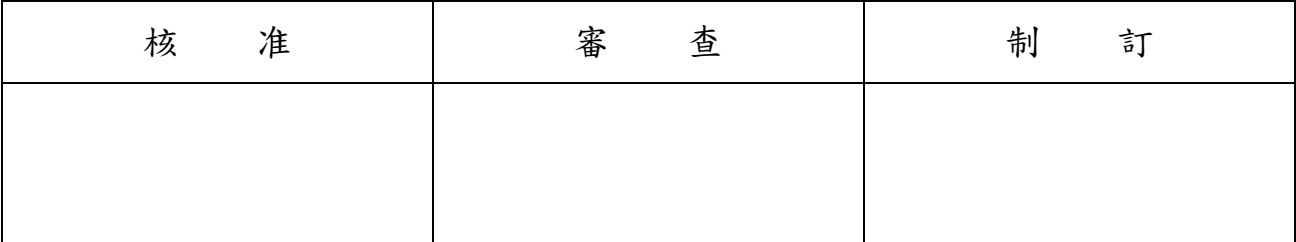

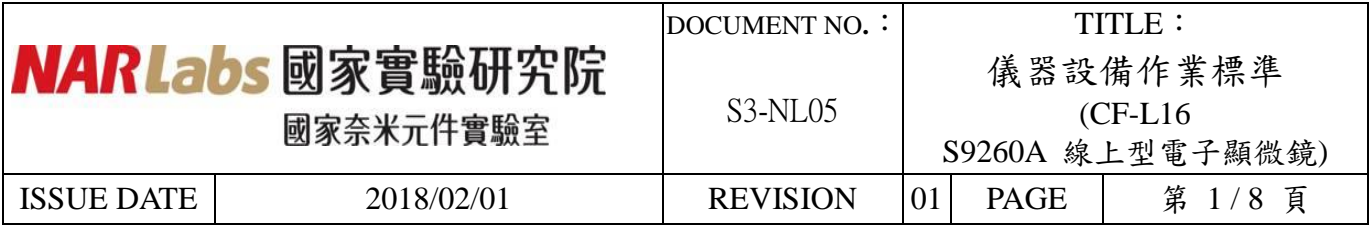

#### 一、 目的:

定義 S9620A 線上型電子顯微鏡操作規範,以確保操及量測作品質。

## 二、 適用範圍:

適用於 S9620A 線上型電子顯微鏡。

## 三、 權責:

- 1. 組織權責:工程師負責制定及修改規範。
- 2. 執行人員資格:經過考核通過之人員。

## 四、 名詞定義:

無

## 五、 相關文件

 Hitachi INSTRUCTION MANUAL CD MEASUREMENT AND EVALUATION SEM (OPERATING SECTION) (V12~)

## 六、 標準作業程序:

- 1. 所有檢定合格人員在使用機台前,務必確認機台狀況,確認機台狀況 OK ( 綠牌: 正 常 RUN ), 並確實填寫機台使用記錄表。
- 2. 將晶片轉置於量測的承載晶舟(圖一),並將晶舟置放好,機械手臂會自動 偵測晶片在晶舟的 slot 位置。

#### < 注 意 >

晶片疊片或斜差 … 等異常時,Port 中的 slot 號碼會反紅。請將 cassette 拿起 ,重新將晶片重新擺放至正確位置。

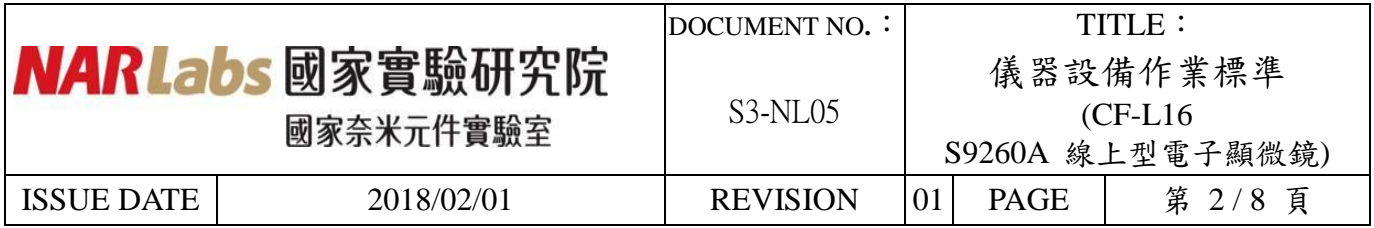

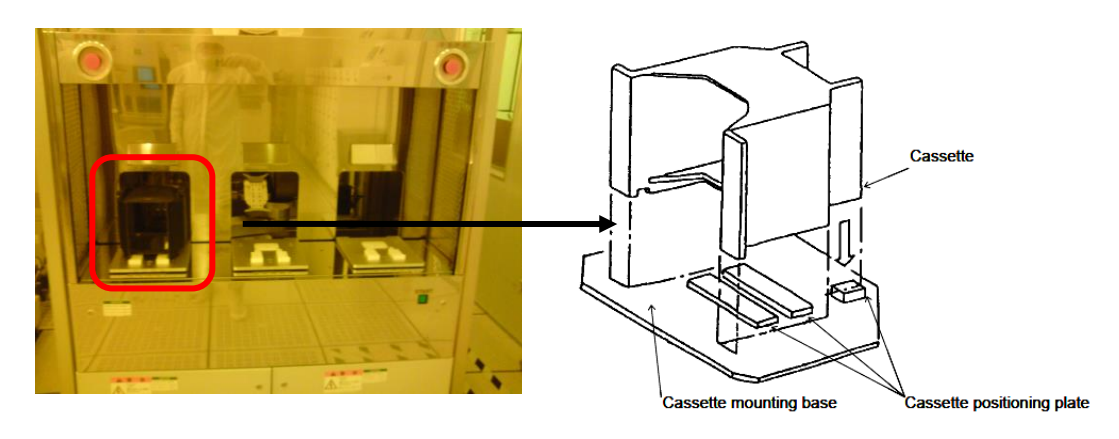

(圖一)

3. 在操作系統上點選 Recipe Controller 、 Stage Controller 、 Image Operation 後 (圖二),再點選 Recipe (圖三)。選擇晶舟所放的 port  $(A$  or  $B$  or  $C$ ), 並將正確程式選至欲量測的 slot 號碼, 並選擇量測檔 名後,點選 Execute (圖四)機械手臂會自動將晶片傳送至量測系統,並自 動送至量測位置。

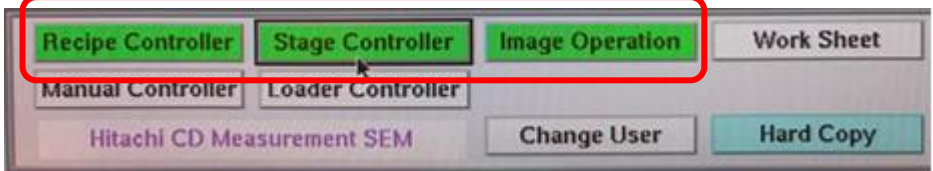

(圖二)

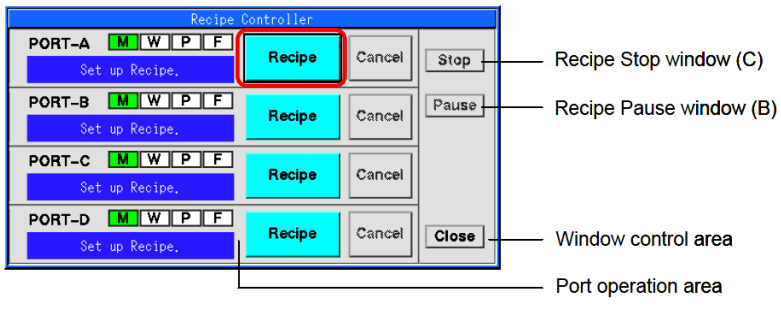

(圖三)

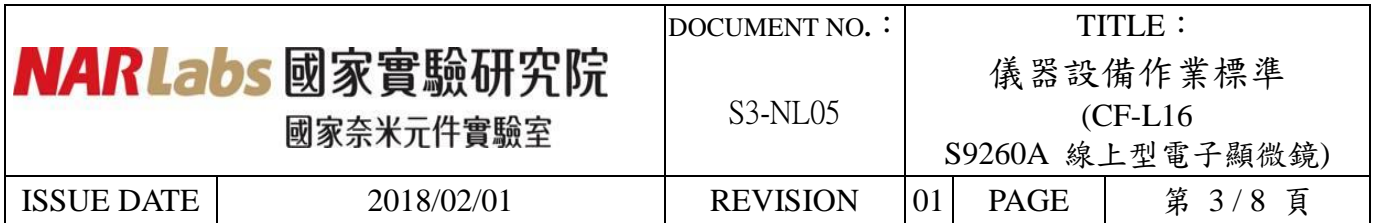

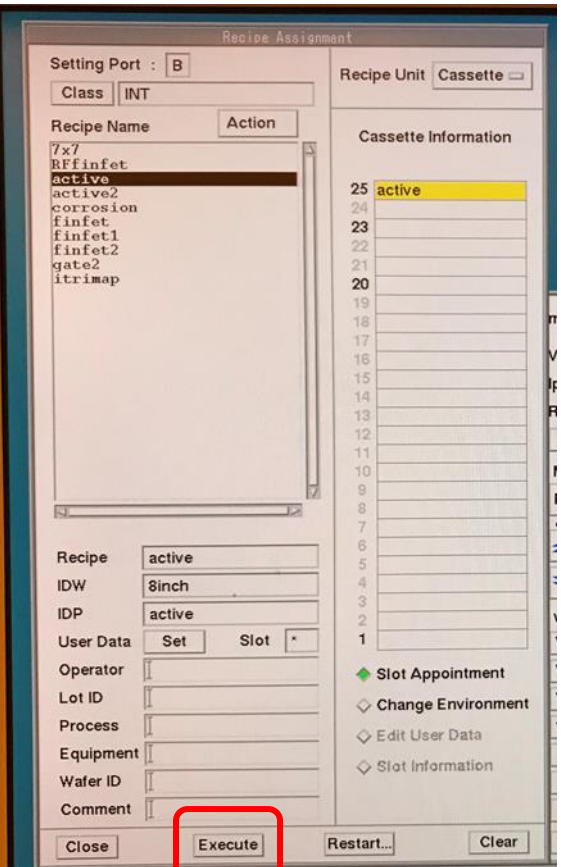

(圖四)

4. 切換至  $OM$ 模式後,做左、右兩個 chip 的 alignment (圖五)。

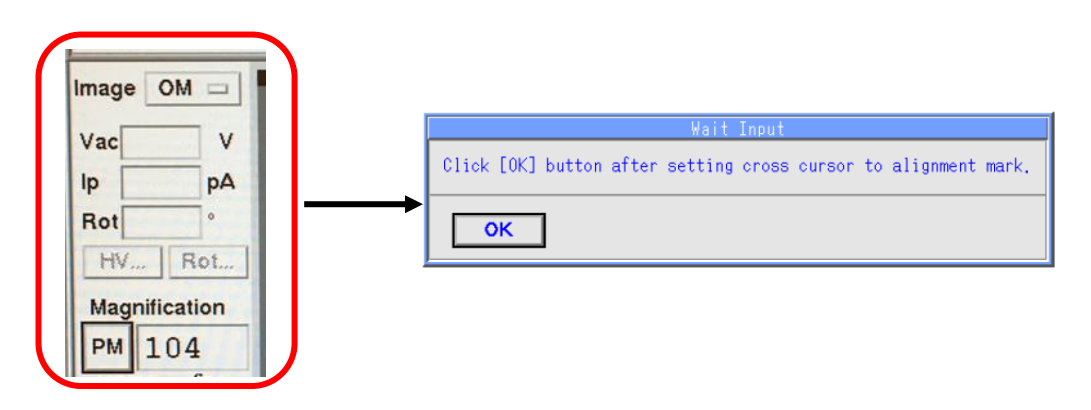

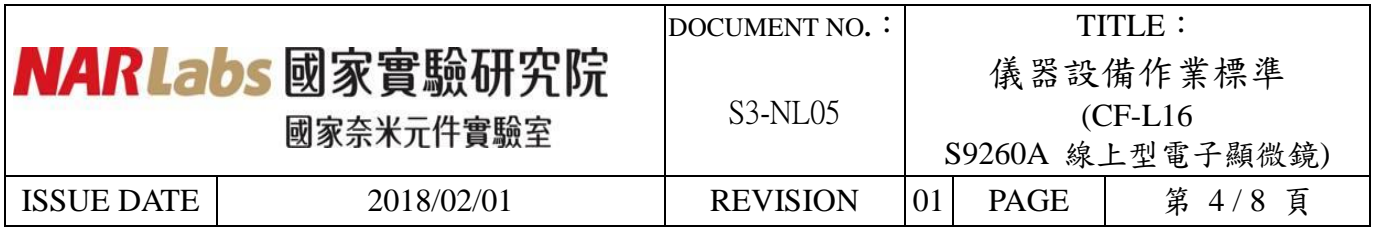

- 5. 尋找到正確圖案位置後,再切換至 SEM 模式(圖六)。
- $6.$  量測圖案放大至適當倍率後 $($ 圖六 $)$ , 調整 Focus 及 Stig  $X, Y$ (圖七 $)$ , 點 選 AMS 後出現左、右量測範圍框架,並移動至測量圖案,再點選 AMS 量 測系統會自動量測,並將量測值顯示於銀幕上(圖六)。

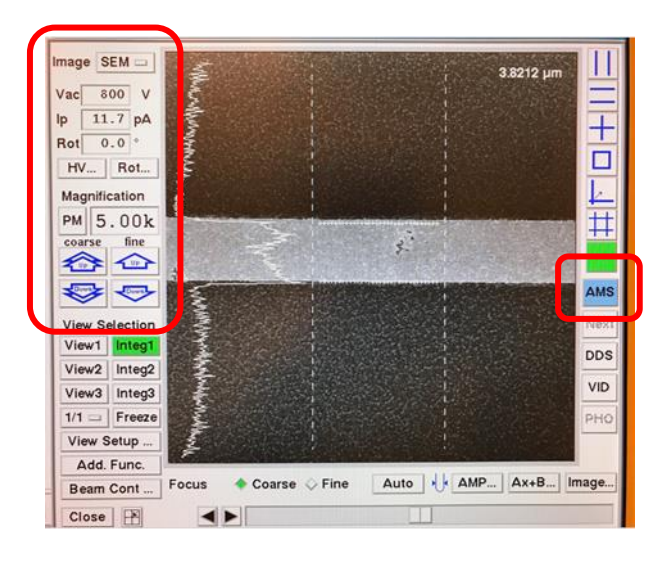

(圖六)

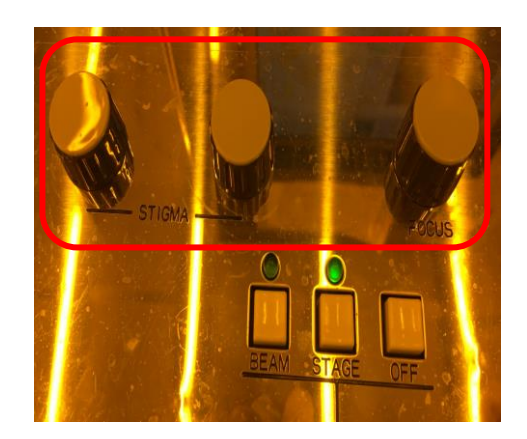

(圖七)

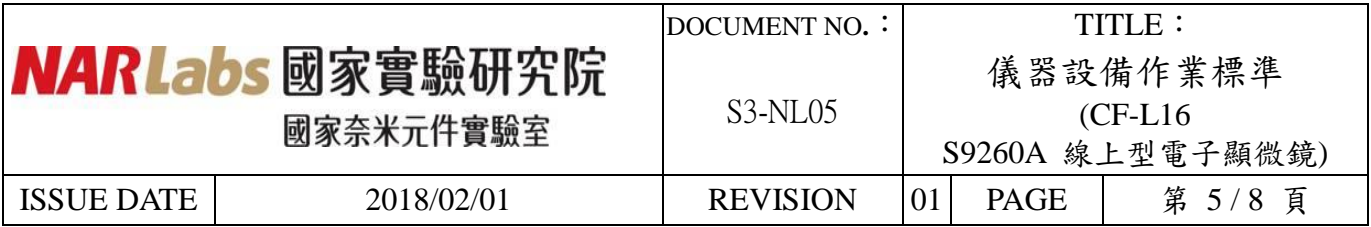

7. 量測資料儲存:

開啟機台旁邊的電腦 ( user : *NDL* psw : *123456* )

- (1) 點選螢幕上 TiV me → 再點螢幕上 <sup>™</sup> 彩色螢幕圖示 "→
	- 選 〝 **Analog Device —**複合端子 〞。

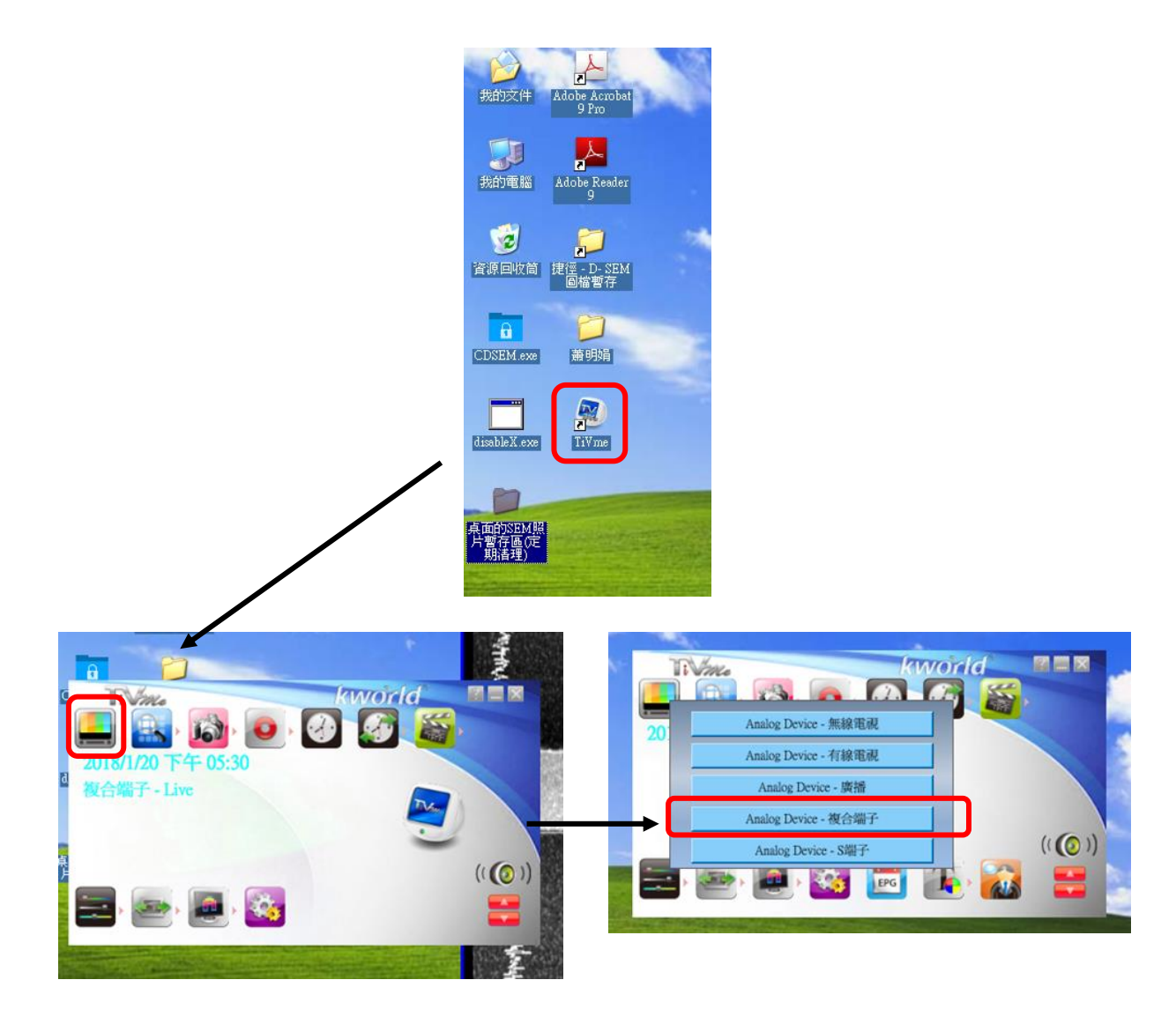

(2) 此時,螢幕上的影像與 CD SEM 上 **Image Operation** window 上影像 同步,若想要拍照直接點〝 照相機圖示 "的快照截取功能。若想 將量測資料顯示在影像上,須於 **Image Operation** window 上點選 **VID**。

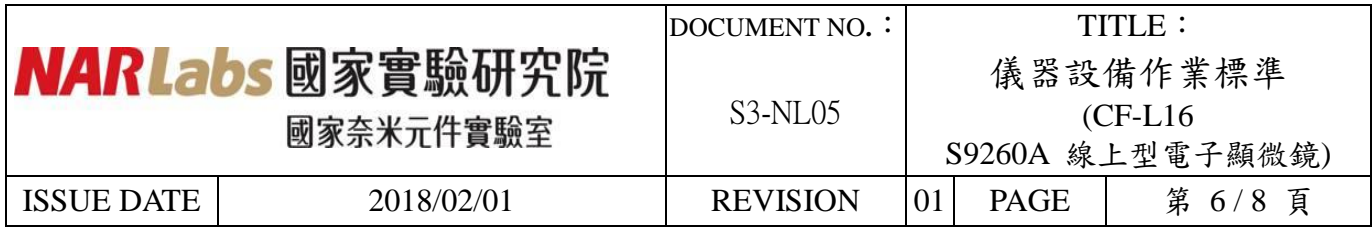

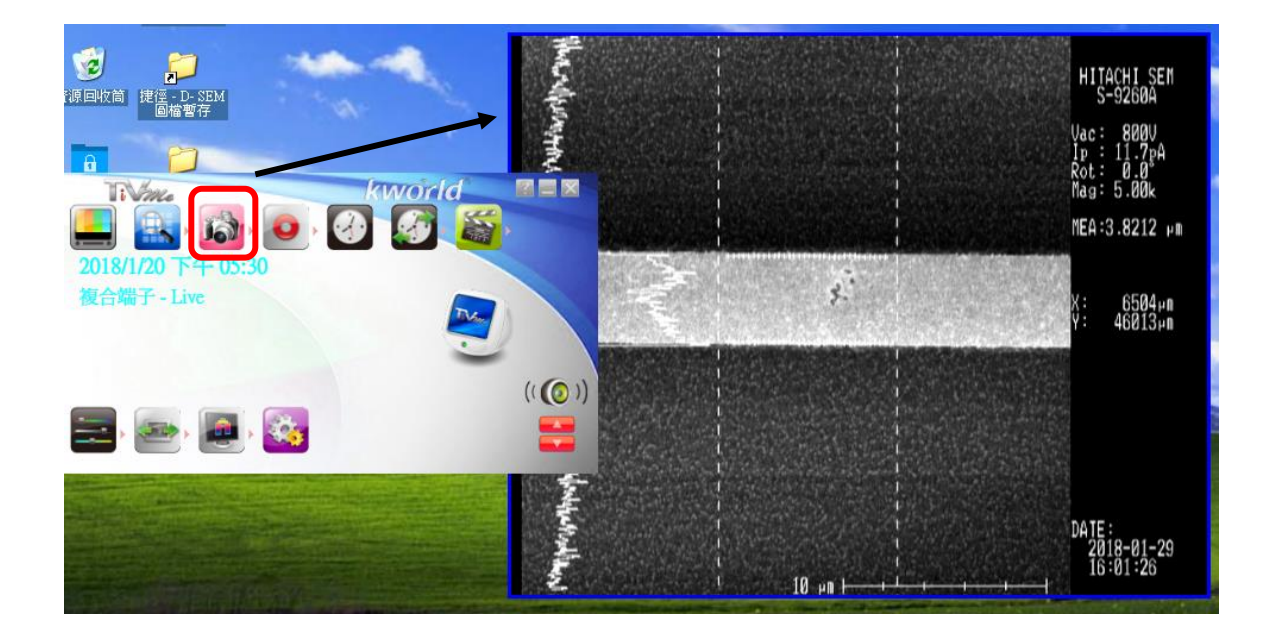

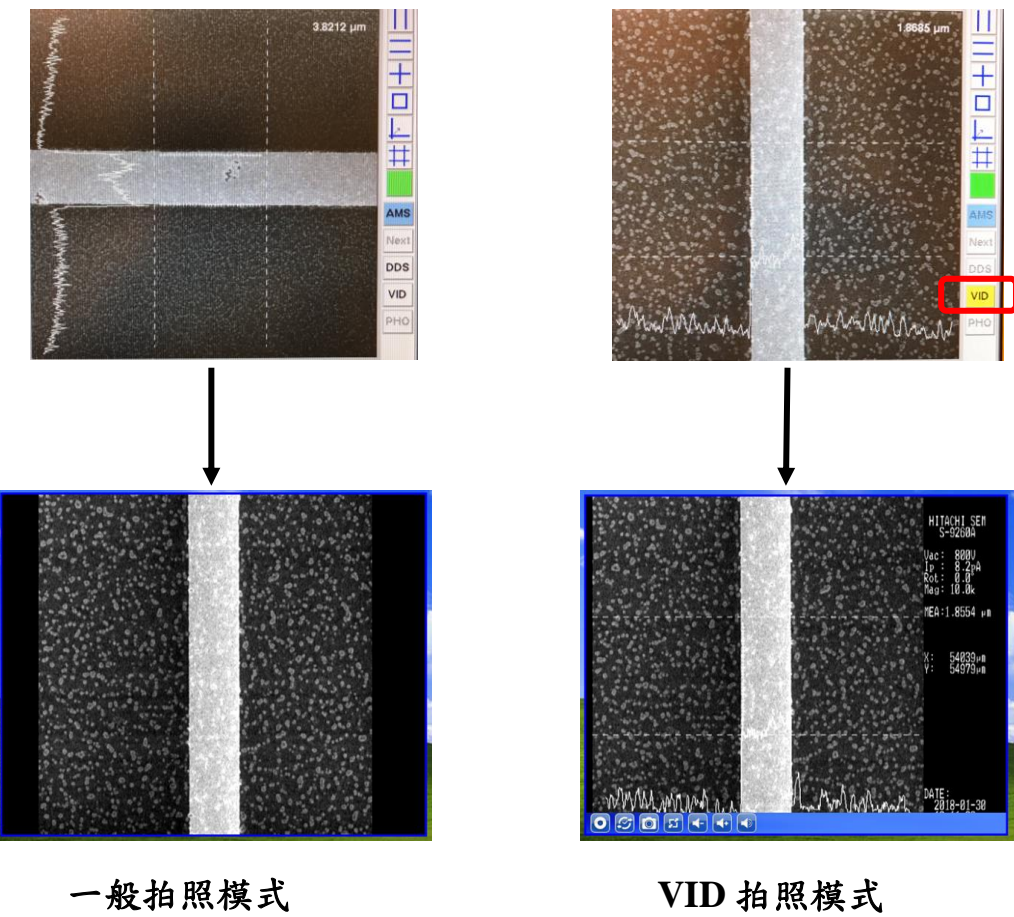

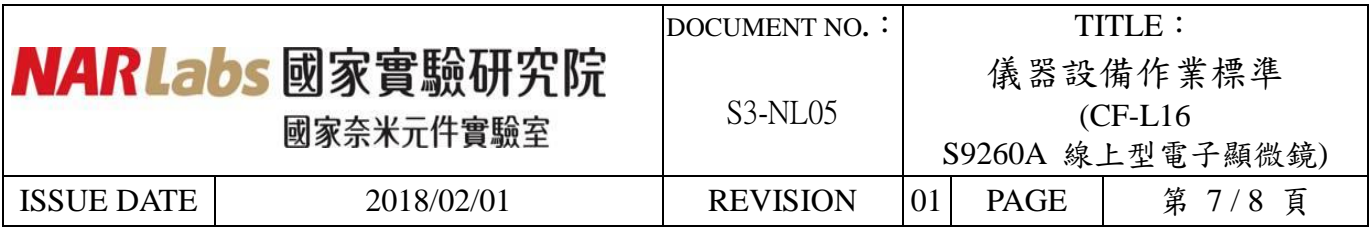

(3) 路徑設定:點取快照截取設定→設定儲存圖片的格式、張數與 路徑。

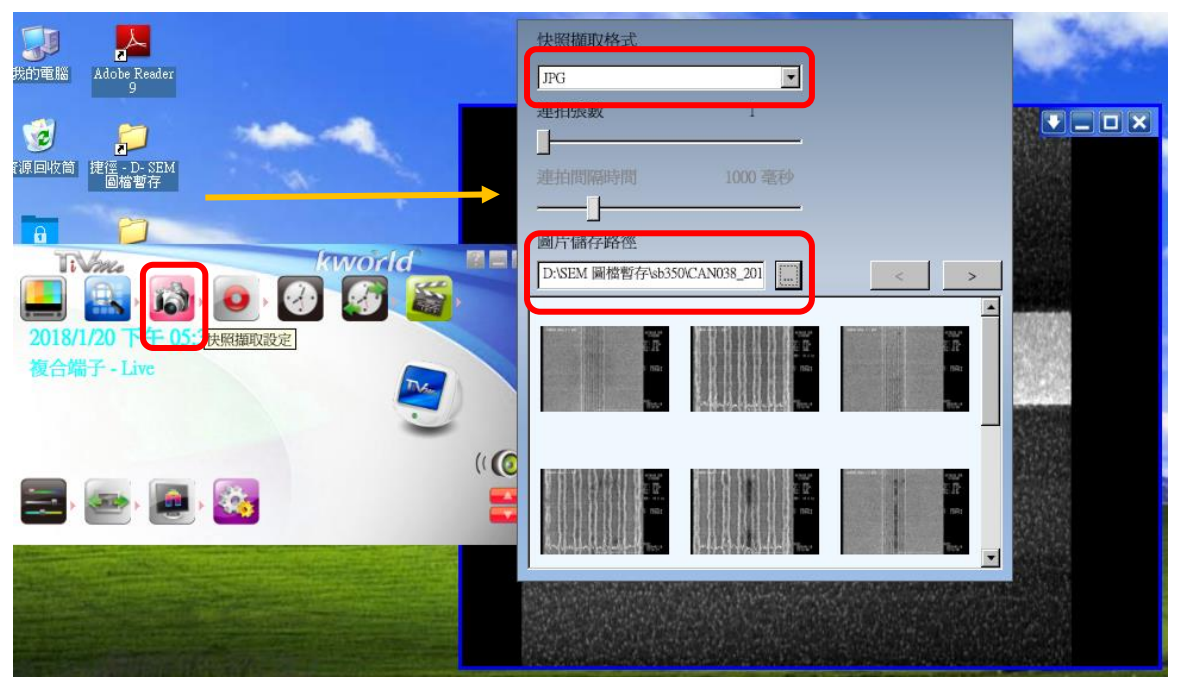

- 8. 量測完後,在操作系統上會出現量測數值,若量測數值確認無誤,直接 點選 recipe controller 中 STOP 退出 wafer , check loading port 處 指示燈會顯示 Finish 之後(圖八)。可將 cassette 拿起,將 wafer 取出 並填寫記錄表。
	- < 注 意 >

退出 wafer 前取消 VID 拍照模式。

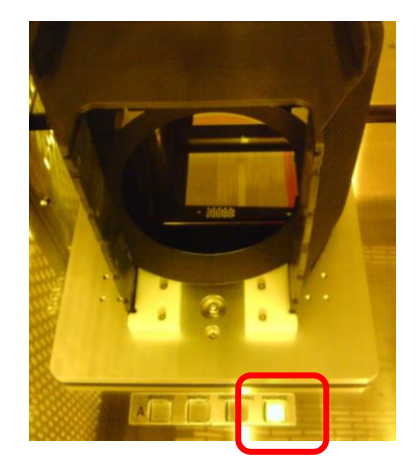

(圖八)

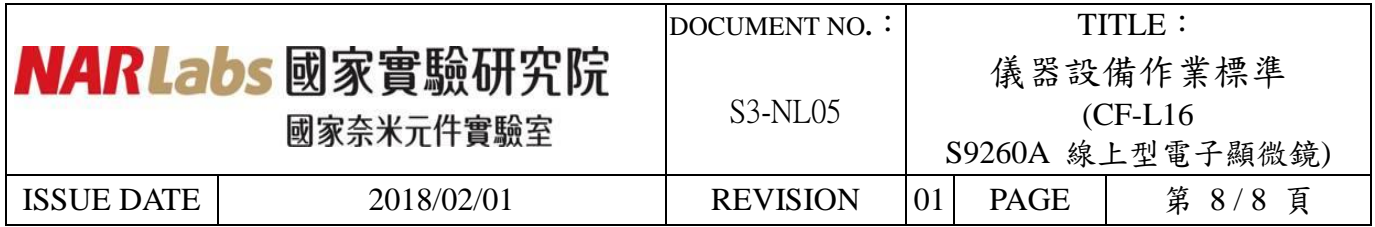

# 七、 應用表單及附件:

- 1. 設備考核表 S4-NL01A。
- 2. 設備點檢表 S4-NL01B。
- 3. 設備使用記錄表 S4-NL01C。
- 4. 異常及矯正預防處理單 S4-NL02A。

5. 儀器設備管理卡 S4-NL04B。